# Как добавить пациента в лист ожидания

Если у врача в расписании нет свободных ячеек для приема, то пациента можно добавить в лист ожидания, и позже, при появлении свободных ячеек в расписании, записать пациента на прием из листа ожидания.

1. На главной странице выберите подраздел «Расписание приёма»:

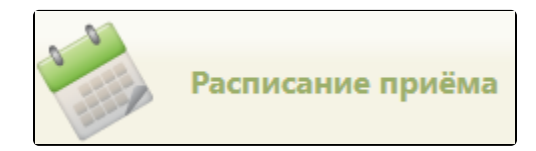

Подраздел «Расписание приёма»

2. Далее следует на странице расписания работы врачей выбрать пациента для записи (см. раздел [Как найти пациента и объект для записи на приём\)](http://confluence.softrust.ru/pages/viewpage.action?pageId=22414000) и затем нажать кнопку «Добавить в лист ожидания», расположенную над списком врачей на странице расписания работы врачей.

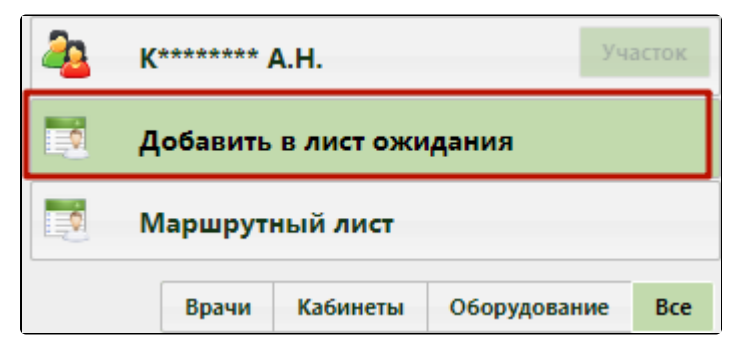

Добавление пациента в лист ожидания

Уже записанного пациента можно добавить в лист ожидания из ячейки расписания, для этого необходимо нажать на соответствующую ячейку и выбрать пункт «Добавить в лист ожидания».

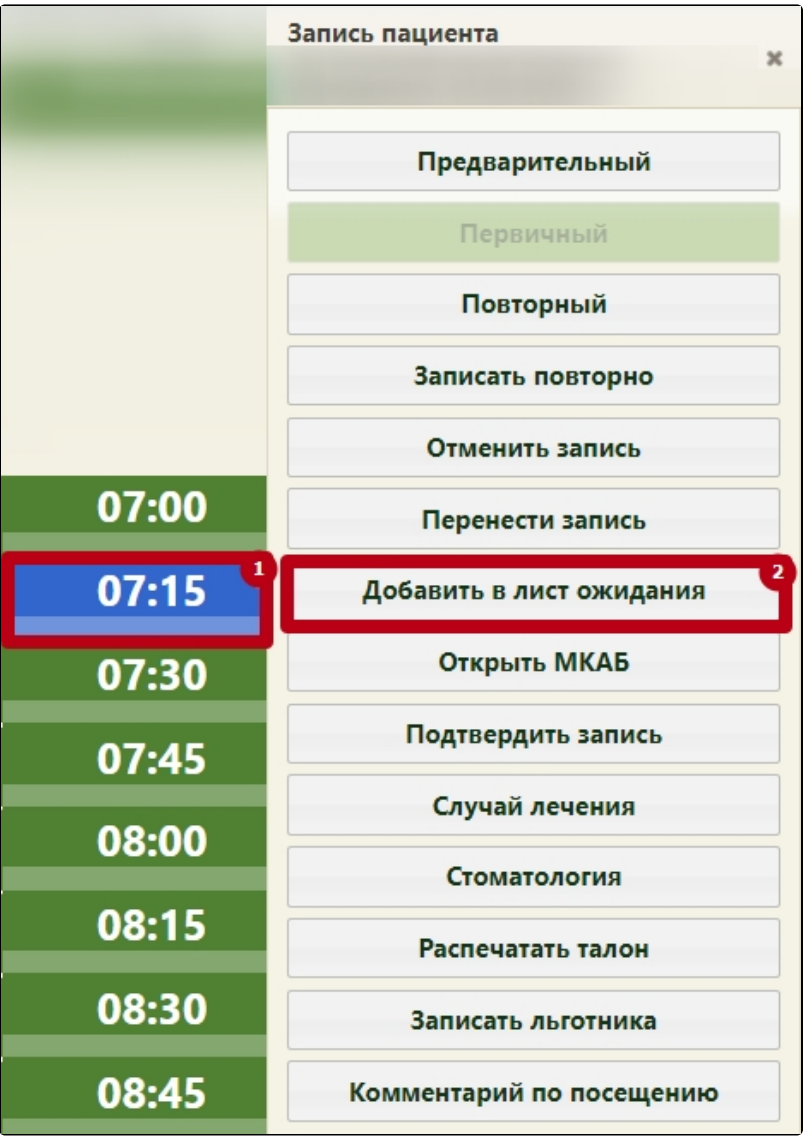

Добавление пациента из расписания в лист ожидания

Добавление в лист ожидания недоступно для ячейки с типом «ТМК». В противном случае отобразится предупреждающее сообщение.

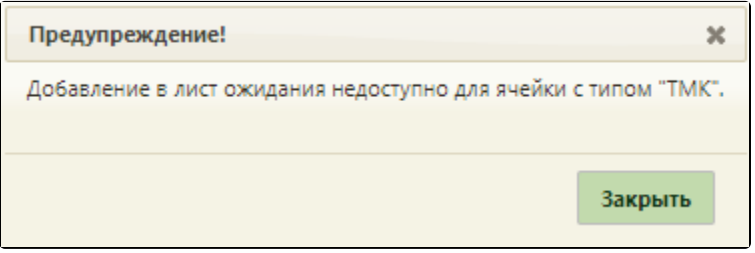

Предупреждение «Добавление в лист ожидания недоступно для ячейки с типом "ТМК"»

3. Откроется форма «Запись в лист ожидания», которую следует заполнить.

[blocked URL](http://dl4.joxi.net/drive/2022/12/13/0055/0412/3641756/56/563b59b19e.jpg)

Форма «Запись в лист ожидания»

На форме следует заполнить следующие поля:

«Статус записи» – поле заполняется выбором подходящего варианта из выпадающего списка, открываемого щелчком мыши по нему. При записи пациента в лист ожидания статус записи примет значение «Создана». После записи пациента на прием к врачу из листа ожидания статус будет изменен на «Обработана» и действие «Записать» будет недоступно. При попытке перевести запись из статуса «Создана» в статус «Обработана» появится предупреждающее сообщение о невозможности выполнения этого действия.

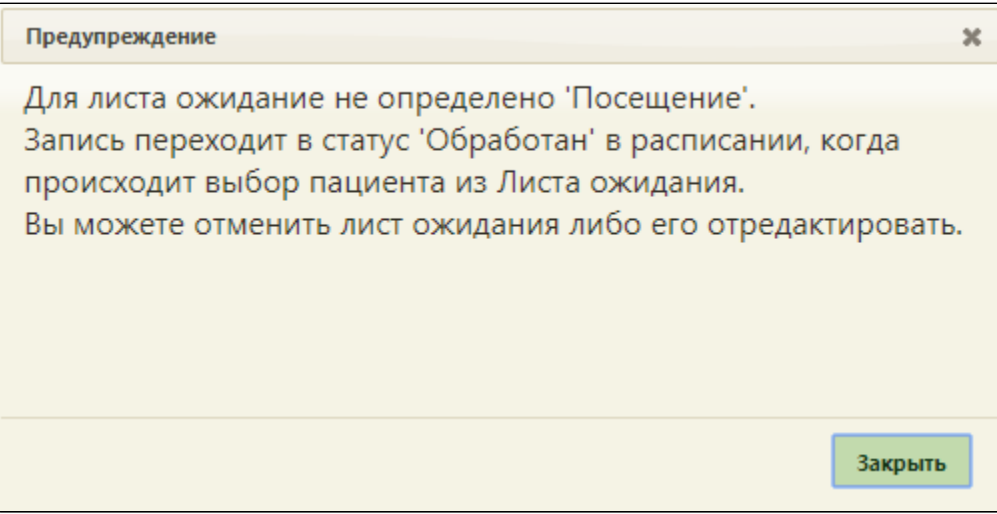

### Предупреждающее сообщение

При записи на прием осуществляется проверка на наличие у пациента открытого листа ожидания по данной специальности. Если лист ожидания был найден, то при записи пациента он автоматически примет статус «Обработана».

- «Дата желаемого посещения с:» и «по:» в полях указывается период, в течение которого пациент хочет попасть на прием к врачу. Дата начала периода указывается автоматически (текущая дата). Дата окончания периода указывается также автоматически, но ее можно изменить, выбрав подходящую в календаре, появляющемся при установке курсора мыши в поле. По умолчанию задается период в один месяц.
- «Время желаемого посещения» полях указывается период времени, в течение которого пациент хочет попасть на прием к врачу. Время начала и окончания периода указывается автоматически - 7:00 и 13:00 соответственно. Для изменения времени посещения необходимо установить курсор в поля «с» и «по» и ввести подходящий промежуток времени для посещения.

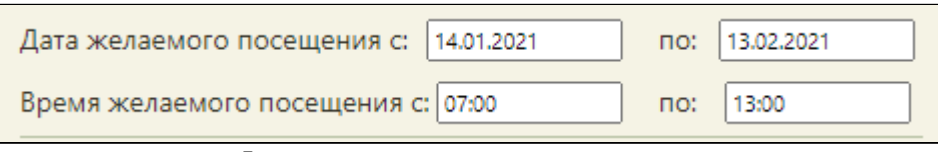

Поля указания желаемых даты и времени посещения

- «Пациент» поле заполняется выбором подходящей записи из справочника, открываемого нажатием кнопки . Данное поле будет заполнено автоматически при создании листа ожидания в разделе расписания работы врачей, если перед этим был выбран пациент.
	- 1. После выбора пациента, на вкладке «Диспансерное наблюдения» отобразится список карт диспансерного наблюдения по любой специальности, при их наличии у пациента.
	- 2. На вкладке отображается следующая информация: № карты ДН, ФИО врача, специализация, диагноз, дата последнего посещения. При нажатии на строку с картой правой кнопкой мыши и выборе пункта «Открыть карту ДН» в новом окне отобразится форма карты диспансерного наблюдения.

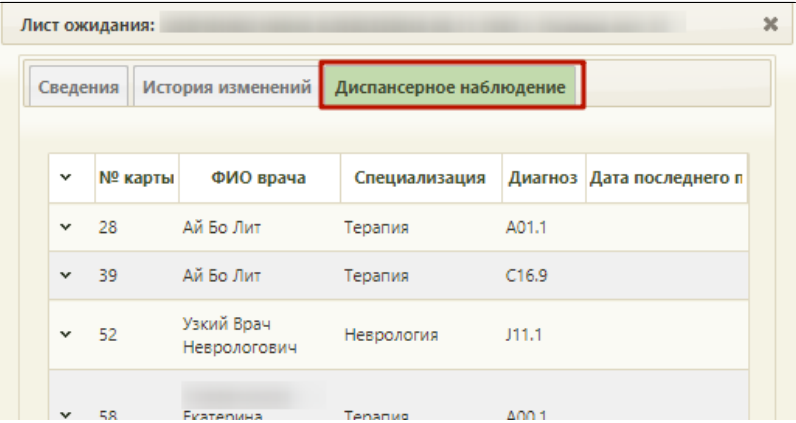

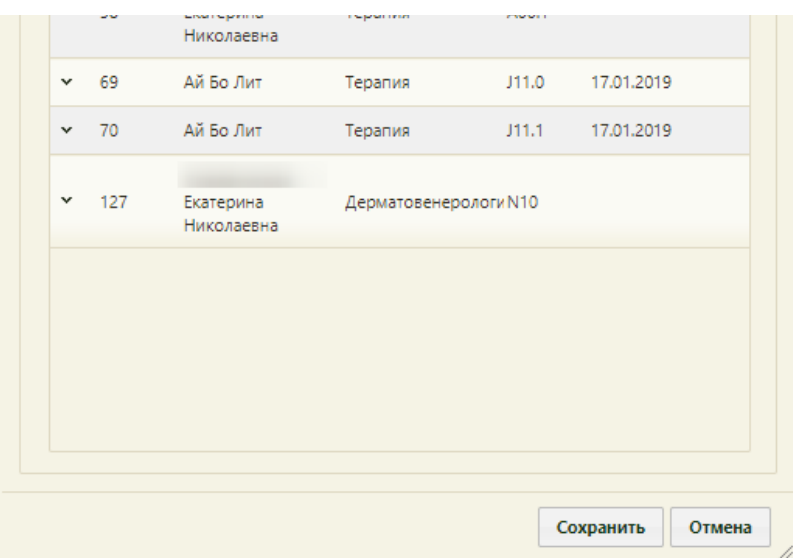

### Список карт диспансерного наблюдения

- «Номер телефона» поле заполняется вручную с клавиатуры, является обязательным для заполнения. Поле должно заполняться в формате «910 123- 45-67».
- «Эл. почта» поле заполняется вручную с клавиатуры. Если в МКАБ указаны номер телефона и адрес электронной почты, то эти данные будут перенесены в форму листа ожидания автоматически.
- «Жалобы» поле заполняется вручную с клавиатуры.
- «Очередь» в поле из справочника указывается нужный врач или кабинет, к которому предполагается осуществить запись на приём.
- «Специальность» поле заполняется автоматически после заполнения поля «Очередь», но при необходимости его можно изменить, выбрав
- подходящую запись из справочника, открываемого нажатием кнопки . Поле обязательно для заполнения.
- «Последнее посещение» в поле указывается последнее посещение поликлиники пациентом, если оно было. Данное поле можно обновить

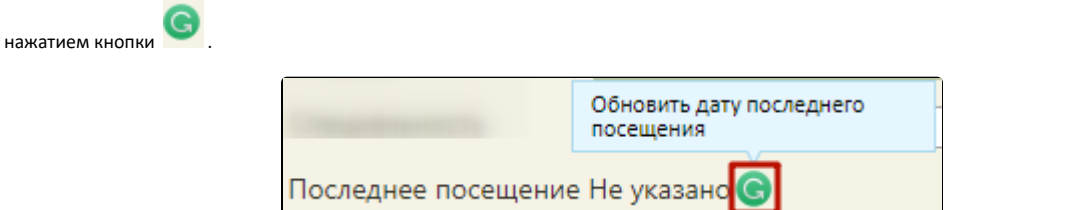

Кнопка обновления даты последнего посещения

«Примечание» – поле заполняется вручную с клавиатуры.

4. Для сохранения внесенных данных в лист ожидания необходимо нажать кнопку «Сохранить», лист ожидания будет сохранен.

Если пациент имеет необработанную запись в листе ожидания, добавить новую запись невозможно.

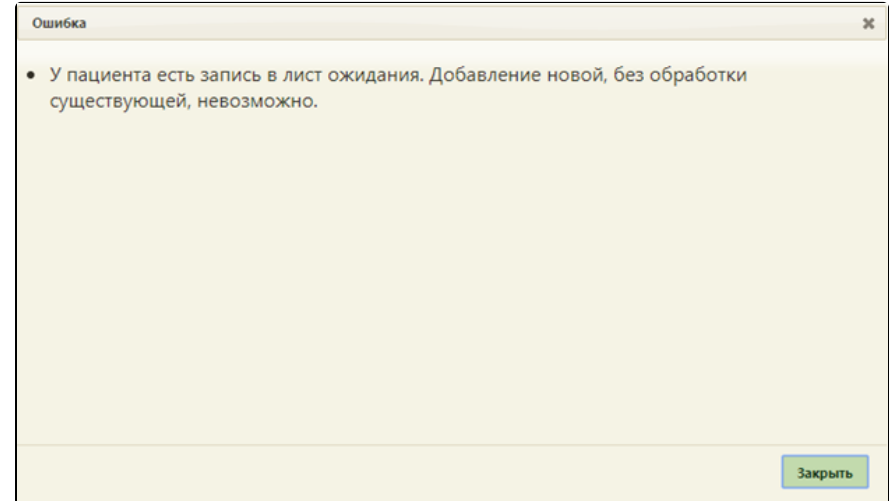

#### Сообщение об ошибке

## Созданные листы ожидания можно просмотреть в списке листов ожиданий.

Для записи пациента к врачу из листа ожидания необходимо на странице «Расписание приема» при выборе пациента через кнопку «Выбрать пациента» в открывшейся форме для поиска МКАБ перейти на вкладку «Лист ожидания». Для отображения списка листов ожиданий следует нажать кнопку «Найти».

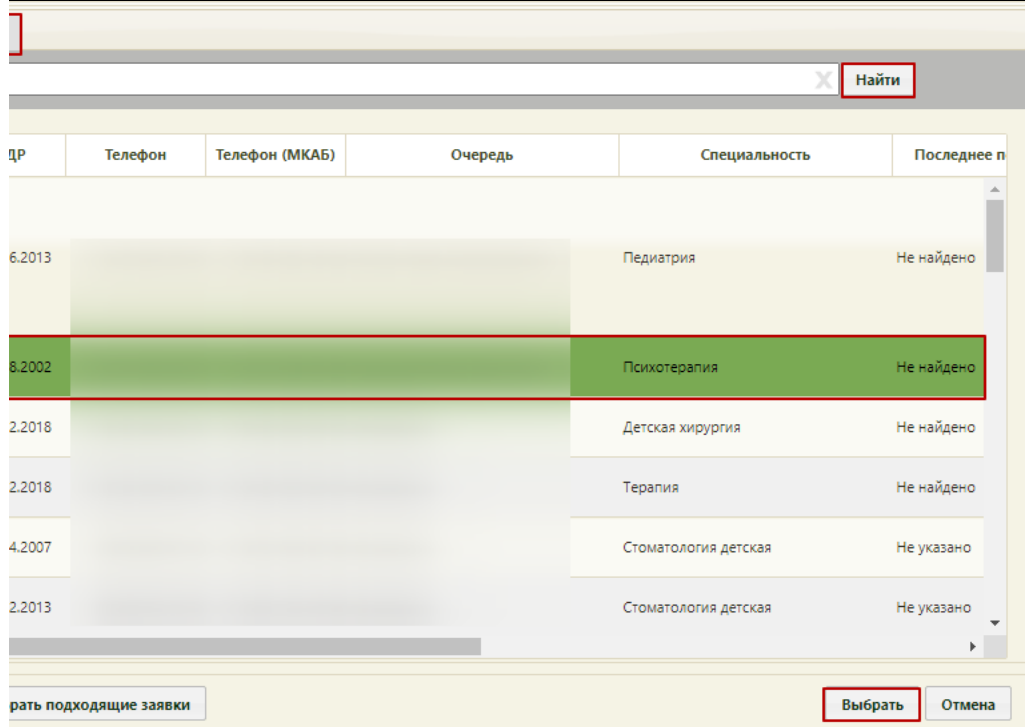

Выбор пациента для записи к врачу из листа ожидания

После выбора пациента из листа ожидания его фамилия будет отображена на кнопке выбора пациента, и можно будет записать пациента к врачу на прием в подходящую ячейку. Запись пациента в ячейку расписания описана в следующих разделах:

- [Как записать пациента на приём к врачу или в кабинет](https://confluence.softrust.ru/pages/viewpage.action?pageId=22414002)
- [Как записать пациента на приём на оборудовании](https://confluence.softrust.ru/pages/viewpage.action?pageId=22414012)